# PIX/ASA 7.x ASDM:限制远程访问VPN用户的网 络访问

### 目录

简介 先决条件 要求 使用的组件 相关产品 网络图 规则 通过 ASDM 配置访问 通过 CLI 配置访问 验证 故障排除 相关信息

## 简介

本文档提供了使用 Cisco 自适应安全设备管理器 (ASDM) 限制远程访问 VPN 用户可访问 PIX 安全 工具或自适应安全设备 (ASA) 后的哪些内部网络的示例配置。执行以下任务时,可将远程访问 VPN 用户限制为仅访问您希望他们访问的网络区域:

- 1. 建立访问列表。
- 2. 将这些用户与组策略关联。
- 3. 将上述组策略与隧道组关联。

请参阅[配置 Cisco VPN 3000 集中器以通过过滤器和 RADIUS 过滤器分配进行阻止,了解 VPN 集](//www.cisco.com/en/US/tech/tk59/technologies_configuration_example09186a0080094eac.shtml) [中器阻止 VPN 用户访问的各种方案的相关信息。](//www.cisco.com/en/US/tech/tk59/technologies_configuration_example09186a0080094eac.shtml)

### 先决条件

### 要求

尝试进行此配置之前,请确保满足以下要求:

可使用 ASDM 配置 PIX。 •

注意:要允许ASDM配置PIX,请参阅<u>允许ASDM进行HTTPS访问</u>。

• 至少已设置一种运行良好的远程访问 VPN 配置。

注意:如果没有此类配置,请参阅[使用ASDM将ASA配置为远程VPN服务器的配置示例](//www.cisco.com/en/US/products/ps6120/products_configuration_example09186a008060f25c.shtml),以获 取如何配置一种运行良好的远程访问VPN配置的信息。

使用的组件

本文档中的信息基于以下软件和硬件版本:

• Cisco Secure PIX 500 系列安全设备版本 7.1(1)

注意: PIX 501和506E安全设备不支持版本7.x。

Cisco 自适应安全设备管理器版本 5.1(1) •

注意:ASDM仅在PIX或ASA 7.x中可用。

本文档中的信息都是基于特定实验室环境中的设备编写的。本文档中使用的所有设备最初均采用原 始(默认)配置。如果您使用的是真实网络,请确保您已经了解所有命令的潜在影响。

### 相关产品

此配置也可用于以下硬件和软件版本:

• Cisco ASA 5500 系列自适应安全设备版本 7.1 (1)

网络图

本文档使用以下网络设置:

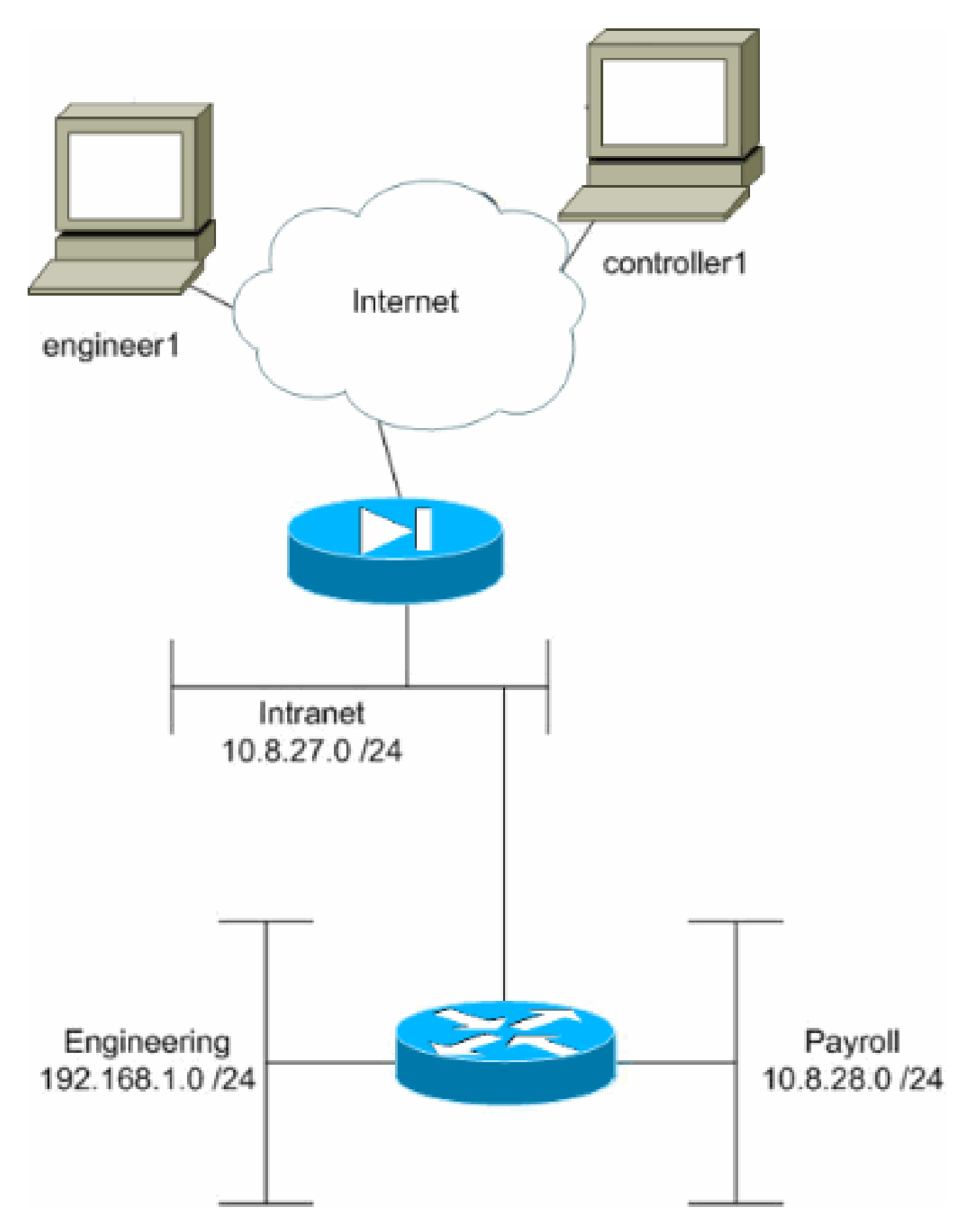

在此配置示例中,假定一家小型公司具有三个子网。上图对此拓扑进行了说明。这三个子网分别是 Intranet、工程和薪酬。此配置示例的目标是允许薪酬人员远程访问 Intranet 和薪酬子网,并阻止他 们访问工程子网。同时,工程人员应当能够远程访问 Intranet 和工程子网,但不能访问薪酬子网。

本示例中的薪酬用户是"controller1"。本示例中的工程用户是"engineer1"。

规则

有关文档约定的更多信息,请参考 [Cisco 技术提示约定。](//www.cisco.com/en/US/tech/tk801/tk36/technologies_tech_note09186a0080121ac5.shtml)

## 通过 ASDM 配置访问

完成以下步骤,以便使用 ASDM 配置 PIX 安全设备:

1. 选择 Configuration > VPN > General > Group Policy。

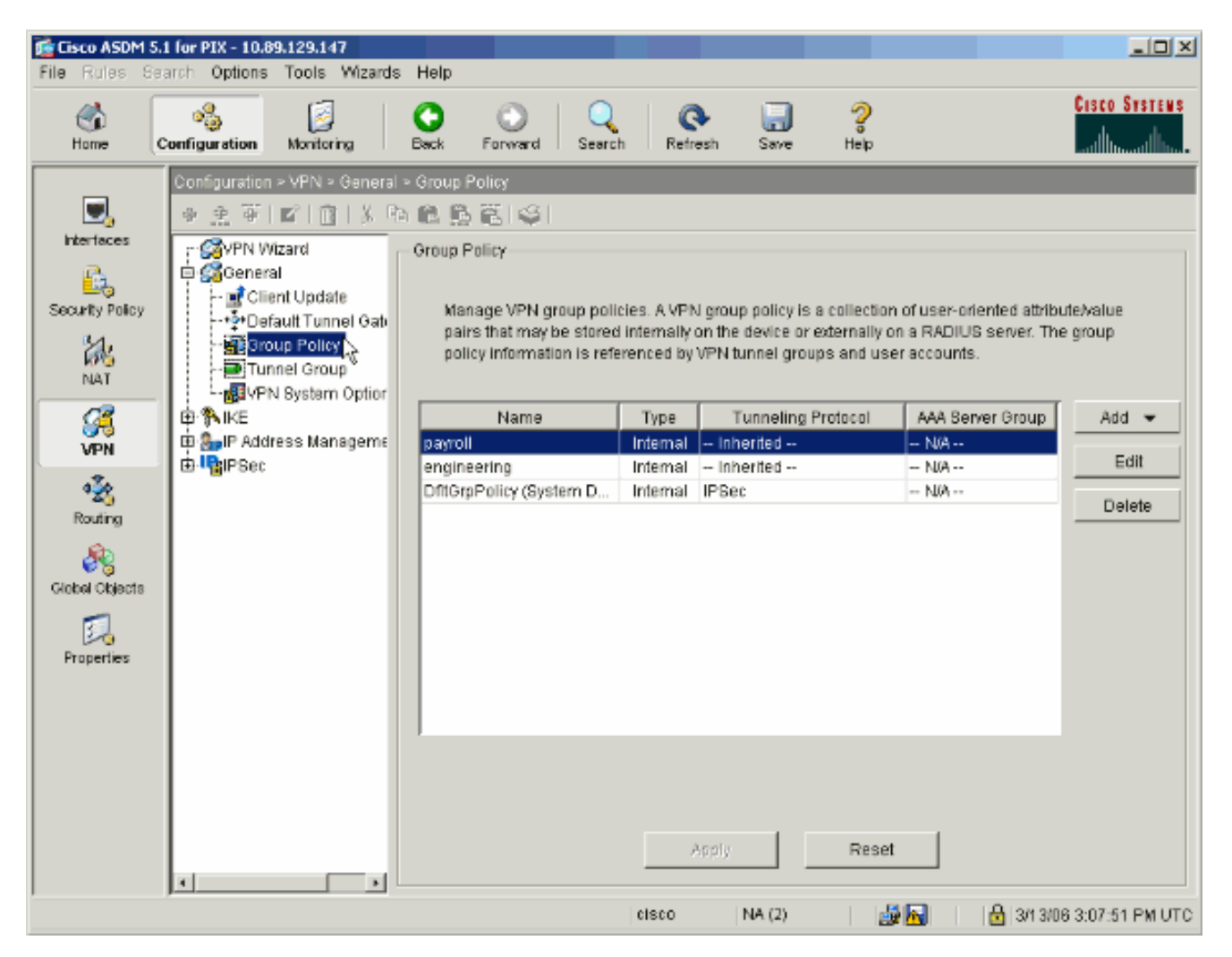

2. 根据在 PIX 上配置隧道组所采取步骤,对于要限制其用户的那些隧道组,可能已存在相应的 组策略。如果已存在适当的组策略,请选择它并单击 Edit。否则,请单击 Add,然后选择 "Internal Group Policy..."。

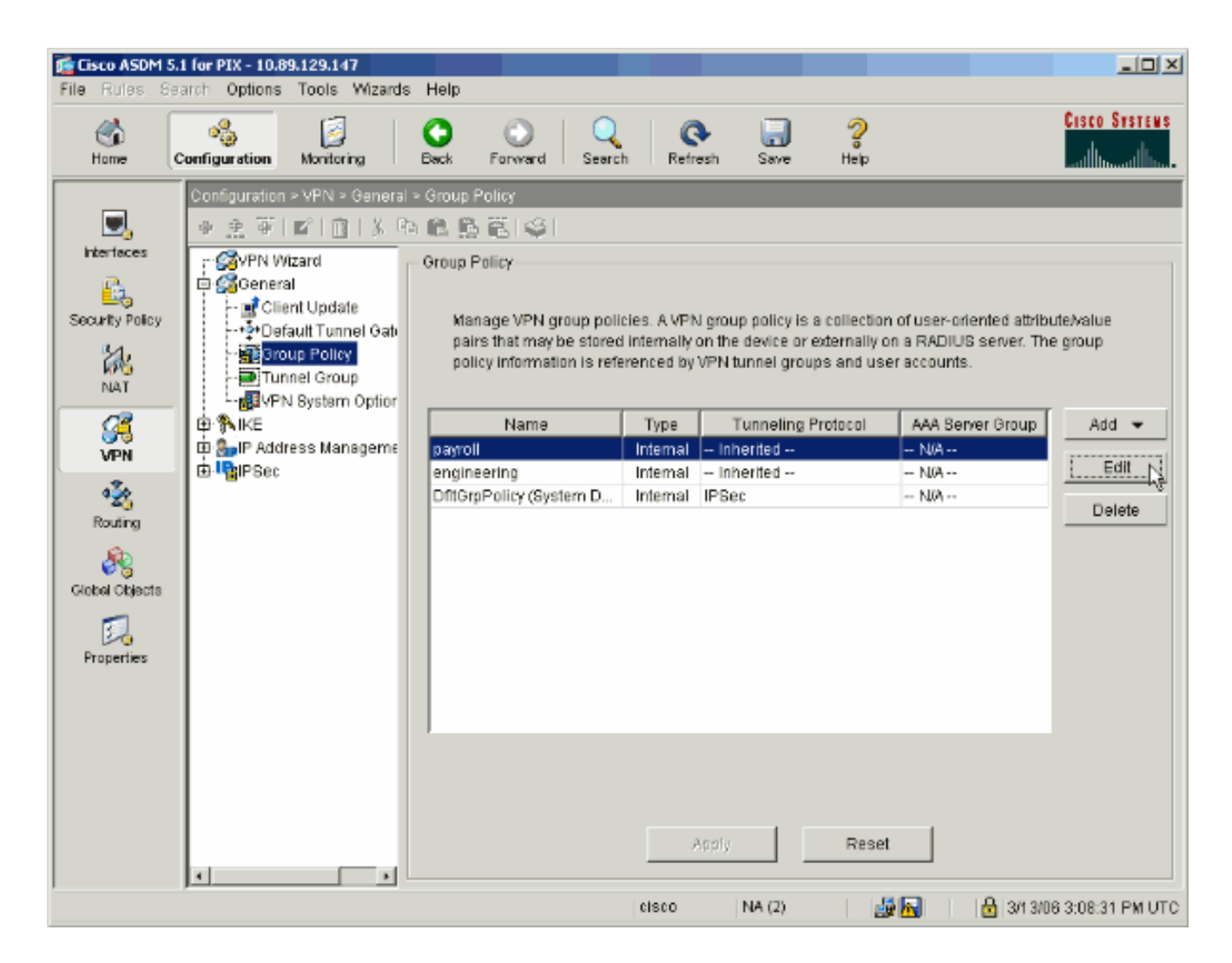

- 3. 如果需要,请在打开的窗口顶部输入或更改组策略的名称。
- 4. 在"General"选项卡上,取消选中"Filter"旁边的 Inherit 框,然后单击"Manage"。

![](_page_5_Picture_5.jpeg)

5. 单击 Add ACL,以便在显示的"ACL Manager"窗口中创建一个新的访问列表。

![](_page_6_Picture_11.jpeg)

6. 为新访问列表选择一个编号,然后单击 OK。

![](_page_6_Picture_12.jpeg)

7. 在左侧选中新 ACL,然后单击 Add ACE 在列表中添加新的访问控制条目。

![](_page_7_Picture_18.jpeg)

定义要添加的访问控制条目 (ACE)。 8.

在本示例中,ACL 10 中的第一个 ACE 允许 IP 从任何源访问薪酬子网。

注意:默认情况下,ASDM仅选择TCP作为协议。如果要对用户授予或拒绝完整的 IP 访问权 限,则必须选择"IP"。完成后,单击确定。

![](_page_8_Picture_10.jpeg)

此时,列表中将显示您刚刚添加的 ACE。再次选择 Add ACE,以便在访问列表中添加任何其 9. 他行。

![](_page_9_Picture_4.jpeg)

在本示例中,在 ACL 10 中添加了另一个 ACE,以便允许访问 Intranet 子网。

![](_page_10_Picture_5.jpeg)

10. 完成添加 ACE 之后,请单击 OK。

![](_page_11_Picture_5.jpeg)

11. 将上一步骤中定义和填充的 ACL 选择为组策略的过滤器。完成后单击 OK。

![](_page_12_Picture_5.jpeg)

12. 单击 Apply 将更改发送到 PIX。

![](_page_13_Picture_11.jpeg)

13. 如果您在 Options > Preferences 下将 ASDM 配置为执行此操作,ASDM 预览将发送到 PIX 的命令。单击发送。

![](_page_14_Picture_5.jpeg)

14. 将刚刚创建或修改的组策略应用到正确的隧道组。在左侧框中单击 Tunnel Group。

![](_page_15_Picture_0.jpeg)

15. 选择要应用组策略的隧道组,然后单击 Edit。

![](_page_16_Picture_11.jpeg)

16. 如果已自动创建组策略(请参阅第 2 步),请验证是否已在下拉框中选中您刚刚配置的组策 略。如果未自动配置组策略,请在下拉框中选中它。完成后单击 OK。

![](_page_17_Picture_34.jpeg)

17. 单击 Apply,如果提示,请单击"Send"以将更改添加到 PIX 配置中。

如果已选择组策略,您可能会收到"No changes were made"消息。 Click OK.

请对要添加限制的任何其他隧道组重复第 2-17 步。 18.

在此配置示例中,还需要限制工程人员的访问。尽管过程相同,但仍存在一些具有明显区别的 窗口:

• 新建访问列表 20

![](_page_18_Picture_7.jpeg)

• 在"Engineering Group Policy"中选择 Access List 20 作为过滤器。

![](_page_19_Picture_7.jpeg)

• 验证是否已为工程隧道组设置工程组策略。

![](_page_20_Picture_38.jpeg)

## 通过 CLI 配置访问

完成以下步骤,以便使用 CLI 配置安全设备:

注意:由于空间原因,此输出中显示的一些命令分成两行。

1. 建立两个不同的访问控制列表(15 和 20),当用户连接到远程访问 VPN 时将应用这些列表 。此访问列表将在后续配置中调用。

<#root>

ASAwCSC-CLI(config)#

**access-list 15 remark permit IP access from ANY source to the payroll subnet (10.8.28.0/24)**

```
ASAwCSC-CLI(config)#
access-list 15 extended permit ip
any 10.8.28.0 255.255.255.0
ASAwCSC-CLI(config)#
access-list 15 remark Permit IP access from ANY
source to the subnet used by all employees (10.8.27.0)
ASAwCSC-CLI(config)#
access-list 15 extended permit ip
any 10.8.27.0 255.255.255.0
ASAwCSC-CLI(config)#
access-list 20 remark Permit IP access from ANY
source to the Engineering subnet (192.168.1.0/24)
ASAwCSC-CLI(config)#
access-list 20 extended permit ip
any 192.168.1.0 255.255.255.0
ASAwCSC-CLI(config)#
access-list 20 remark Permit IP access from ANY
source to the subnet used by all employees (10.8.27.0/24)
ASAwCSC-CLI(config)#
access-list 20 extended permit ip
any 10.8.27.0 255.255.255.0
```
创建两个不同的 VPN 地址池。创建的其中一个 VPN 地址池用于薪酬远程用户,而另一个 2. VPN 地址池则用于工程远程用户。

```
<#root>
```
ASAwCSC-CLI(config)#

**ip local pool Payroll-VPN 172.10.1.100-172.10.1.200 mask 255.255.255.0**

ASAwCSC-CLI(config)#

**ip local pool Engineer-VPN 172.16.2.1-172.16.2.199 mask 255.255.255.0**

#### 创建当薪酬用户连接时仅应用于这些用户的策略。 3.

#### <#root>

ASAwCSC-CLI(config)#

**group-policy Payroll internal**

ASAwCSC-CLI(config)#

**group-policy Payroll attributes**

ASAwCSC-CLI(config-group-policy)#

**dns-server value 10.8.27.10**

ASAwCSC-CLI(config-group-policy)# **vpn-filter value 15**

*!--- Call the ACL created in step 1 for Payroll.*

ASAwCSC-CLI(config-group-policy)# **vpn-tunnel-protocol IPSec**

ASAwCSC-CLI(config-group-policy)# **default-domain value payroll.corp.com**

ASAwCSC-CLI(config-group-policy)# **address-pools value Payroll-VPN**

*!--- Call the Payroll address space that you created in step 2.*

#### 此步骤与第 3 步相同,但适用于工程组。 4.

### <#root> ASAwCSC-CLI(config)#

**group-policy Engineering internal**

ASAwCSC-CLI(config)#

**group-policy Engineering attributes**

```
ASAwCSC-CLI(config-group-policy)#
dns-server value 10.8.27.10
```

```
ASAwCSC-CLI(config-group-policy)#
```
**vpn-filter value 20**

*!--- Call the ACL that you created in step 1 for Engineering.*

ASAwCSC-CLI(config-group-policy)# **vpn-tunnel-protocol IPSec** ASAwCSC-CLI(config-group-policy)# **default-domain value Engineer.corp.com**

ASAwCSC-CLI(config-group-policy)# **address-pools value Engineer-VPN**

*!--- Call the Engineering address space that you created in step 2.*

创建本地用户,并将刚刚创建的属性分配给这些用户,以便限制他们对资源的访问。 5.

#### <#root>

```
ASAwCSC-CLI(config)#
```
**username engineer password cisco123**

ASAwCSC-CLI(config)#

**username engineer attributes**

ASAwCSC-CLI(config-username)#

**vpn-group-policy Engineering**

ASAwCSC-CLI(config-username)#

**vpn-filter value 20**

ASAwCSC-CLI(config)#

**username marty password cisco456**

ASAwCSC-CLI(config)#

**username marty attributes**

ASAwCSC-CLI(config-username)# **vpn-group-policy Payroll**

ASAwCSC-CLI(config-username)# **vpn-filter value 15**

#### 创建包含薪酬用户的连接策略的隧道组。 6.

#### <#root>

ASAwCSC-CLI(config)#

**tunnel-group Payroll type ipsec-ra**

ASAwCSC-CLI(config)#

**tunnel-group Payroll general-attributes**

ASAwCSC-CLI(config-tunnel-general)#

**address-pool Payroll-VPN**

ASAwCSC-CLI(config-tunnel-general)#

**default-group-policy Payroll**

ASAwCSC-CLI(config)#

**tunnel-group Payroll ipsec-attributes**

 ASAwCSC-CLI(config-tunnel-ipsec)# **pre-shared-key time1234**

### 创建包含工程用户的连接策略的隧道组。 7.

### <#root> ASAwCSC-CLI(config)# **tunnel-group Engineering type ipsec-ra**

ASAwCSC-CLI(config)#

**tunnel-group Engineering general-attributes**

ASAwCSC-CLI(config-tunnel-general)#

**address-pool Engineer-VPN**

ASAwCSC-CLI(config-tunnel-general)#

**default-group-policy Engineering**

ASAwCSC-CLI(config)#

**tunnel-group Engineering ipsec-attributes**

ASAwCSC-CLI(config-tunnel-ipsec)#

**pre-shared-key Engine123**

输入配置之后,您将在配置中看到以下突出显示区域:

```
设备名称 1
<#root>
ASA-AIP-CLI(config)#
show running-config
ASA Version 7.2(2)
!
hostname ASAwCSC-ASDM
domain-name corp.com
enable password 9jNfZuG3TC5tCVH0 encrypted
names
!
interface Ethernet0/0
 nameif Intranet
 security-level 0
 ip address 10.8.27.2 255.255.255.0
!
interface Ethernet0/1
 nameif Engineer
 security-level 100
 ip address 192.168.1.1 255.255.255.0
!
interface Ethernet0/2
 nameif Payroll
 security-level 100
 ip address 10.8.28.0
!
interface Ethernet0/3
 no nameif
 no security-level
 no ip address
!
interface Management0/0
  no nameif
```

```
 no security-level
 no ip address
!
passwd 2KFQnbNIdI.2KYOU encrypted
ftp mode passive
dns server-group DefaultDNS
 domain-name corp.com
access-list Inside_nat0_outbound extended permit ip any 172.10.1.0 255.255.255.0
access-list Inside_nat0_outbound extended permit ip any 172.16.2.0 255.255.255.0
access-list 15 remark permit IP access from ANY source to the
   Payroll subnet (10.8.28.0/24)
access-list 15 extended permit ip any 10.8.28.0 255.255.255.0
access-list 15 remark Permit IP access from ANY source to the subnet
   used by all employees (10.8.27.0)
access-list 15 extended permit ip any 10.8.27.0 255.255.255.0
access-list 20 remark Permit IP access from Any source to the Engineering
    subnet (192.168.1.0/24)
access-list 20 extended permit ip any 192.168.1.0 255.255.255.0
access-list 20 remark Permit IP access from Any source to the subnet used
   by all employees (10.8.27.0/24)
access-list 20 extended permit ip any 10.8.27.0 255.255.255.0
pager lines 24
mtu MAN 1500
mtu Outside 1500
mtu Inside 1500
ip local pool Payroll-VPN 172.10.1.100-172.10.1.200 mask 255.255.255.0
ip local pool Engineer-VPN 172.16.2.1-172.16.2.199 mask 255.255.255.0
no failover
icmp unreachable rate-limit 1 burst-size 1
asdm image disk0:/asdm-522.bin
no asdm history enable
arp timeout 14400
global (Intranet) 1 interface
nat (Inside) 0 access-list Inside_nat0_outbound
nat (Inside) 1 192.168.1.0 255.255.255.0
nat (Inside) 1 10.8.27.0 255.255.255.0
nat (Inside) 1 10.8.28.0 255.255.255.0
route Intranet 0.0.0.0 0.0.0.0 10.8.27.2
timeout xlate 3:00:00
timeout conn 1:00:00 half-closed 0:10:00 udp 0:02:00 icmp 0:00:02
timeout sunrpc 0:10:00 h323 0:05:00 h225 1:00:00 mgcp 0:05:00 mgcp-pat 0:05:00
timeout sip 0:30:00 sip_media 0:02:00 sip-invite 0:03:00 sip-disconnect 0:02:00
timeout uauth 0:05:00 absolute
group-policy Payroll internal
group-policy Payroll attributes
 dns-server value 10.8.27.10
 vpn-filter value 15
 vpn-tunnel-protocol IPSec
 default-domain value payroll.corp.com
 address-pools value Payroll-VPN
group-policy Engineering internal
group-policy Engineering attributes
 dns-server value 10.8.27.10
 vpn-filter value 20
 vpn-tunnel-protocol IPSec
 default-domain value Engineer.corp.com
 address-pools value Engineer-VPN
```
**username engineer password LCaPXI.4Xtvclaca encrypted username engineer attributes vpn-group-policy Engineering vpn-filter value 20 username marty password 6XmYwQOO9tiYnUDN encrypted privilege 0 username marty attributes vpn-group-policy Payroll vpn-filter value 15** no snmp-server location no snmp-server contact crypto ipsec transform-set ESP-3DES-SHA esp-3des esp-sha-hmac crypto dynamic-map Outside\_dyn\_map 20 set pfs crypto dynamic-map Outside\_dyn\_map 20 set transform-set ESP-3DES-SHA crypto map Outside\_map 65535 ipsec-isakmp dynamic Outside\_dyn\_map crypto map Outside\_map interface Outside crypto isakmp enable Outside crypto isakmp policy 10 authentication pre-share encryption 3des hash sha group 2 lifetime 86400 **tunnel-group Payroll type ipsec-ra tunnel-group Payroll general-attributes address-pool vpnpool default-group-policy Payroll tunnel-group Payroll ipsec-attributes pre-shared-key \* tunnel-group Engineering type ipsec-ra tunnel-group Engineering general-attributes address-pool Engineer-VPN default-group-policy Engineering tunnel-group Engineering ipsec-attributes pre-shared-key \*** telnet timeout 5 ssh timeout 5 console timeout 0 ! class-map inspection\_default match default-inspection-traffic ! ! policy-map type inspect dns migrated\_dns\_map\_1 parameters message-length maximum 512 policy-map global\_policy class inspection\_default inspect dns migrated\_dns\_map\_1 inspect ftp inspect h323 h225 inspect h323 ras inspect netbios inspect rsh inspect rtsp inspect skinny inspect esmtp inspect sqlnet inspect sunrpc inspect tftp

```
 inspect sip
   inspect xdmcp
!
service-policy global_policy global
prompt hostname context
Cryptochecksum:0e579c85004dcfb4071cb561514a392b
: end
ASA-AIP-CLI(config)#
```
## 验证

使用 ASDM 的监控功能验证您的配置:

选择 Monitoring > VPN > VPN Statistics > Sessions。 1.

随即会在 PIX 上显示活动 VPN 会话。选择您感兴趣的会话并单击 Details。

![](_page_28_Picture_56.jpeg)

### 选择 ACL 选项卡。 2.

ACL hitcnts 反映了流经客户端和允许网络之间的隧道的数据流。

![](_page_29_Picture_46.jpeg)

## 故障排除

目前没有针对此配置的故障排除信息。

## 相关信息

- [使用 ASDM 将 Cisco ASA 5500 系列自适应安全设备 ASA 配置为远程 VPN 服务器的配置示](//www.cisco.com/en/US/products/ps6120/products_configuration_example09186a008060f25c.shtml?referring_site=bodynav) [例](//www.cisco.com/en/US/products/ps6120/products_configuration_example09186a008060f25c.shtml?referring_site=bodynav)
- [Cisco PIX 500 系列安全设备配置示例和 TechNotes](//www.cisco.com/en/US/products/hw/vpndevc/ps2030/prod_configuration_examples_list.html?referring_site=bodynav)
- [Cisco ASA 5500 系列自适应安全设备配置示例和 TechNotes](//www.cisco.com/en/US/products/ps6120/prod_configuration_examples_list.html?referring_site=bodynav)
- [Cisco VPN 客户端配置示例和 TechNotes](//www.cisco.com/en/US/products/sw/secursw/ps2308/prod_configuration_examples_list.html?referring_site=bodynav)
- [技术支持和文档 Cisco Systems](//www.cisco.com/cisco/web/support/index.html?referring_site=bodynav)

### 关于此翻译

思科采用人工翻译与机器翻译相结合的方式将此文档翻译成不同语言,希望全球的用户都能通过各 自的语言得到支持性的内容。

请注意:即使是最好的机器翻译,其准确度也不及专业翻译人员的水平。

Cisco Systems, Inc. 对于翻译的准确性不承担任何责任,并建议您总是参考英文原始文档(已提供 链接)。